# CAD(123D design)を使った高津高校校舎

### 情報班:北尾 晴香

### 1.はじめに

建築の設計などに興味があり、3Dでデザインを作成するという方法があると知ったので、 3D CADソフトウェア「123D design」を使用してものづくりをすることにした。

## 2.3Dデザイン作成の手順

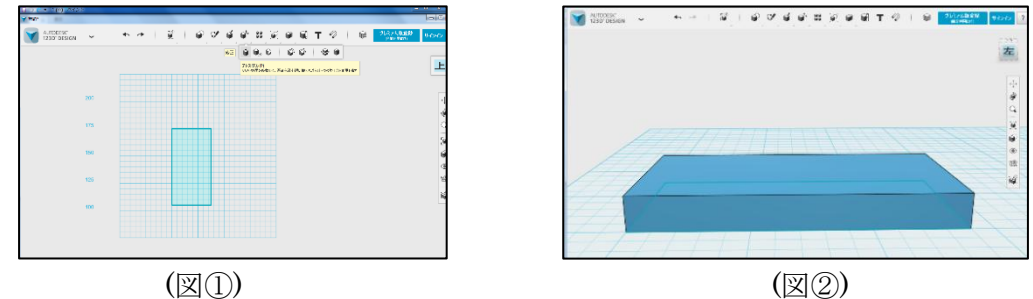

(1)押し出し

作成したい形の面を作図する(図①)→押し出して厚みをつくる(図②)→不必要な部分を 削る。この作業を繰り返していく。

(2) 立方体の組み合わせ

立方体をいくつか組み合わせて形を作る。

### 3.3Dモデルの作成

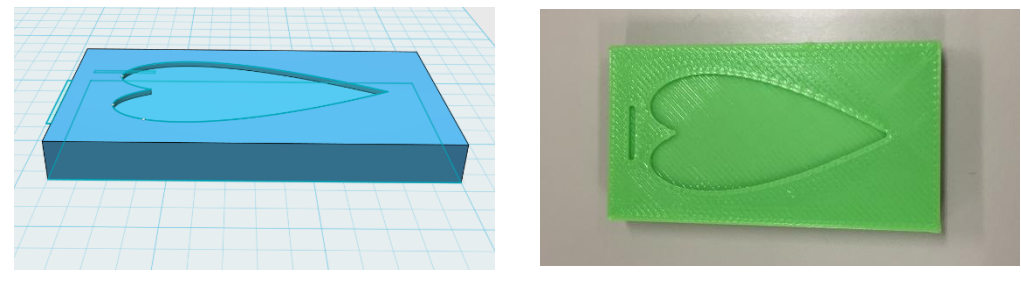

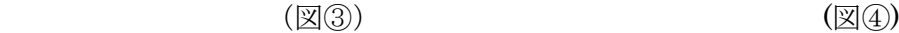

(2)携帯電話カバーの模型作成

CADの操作になれるために身近な物体の3Dデザインを作成することにした。(図③) ハート型のくぼみがあるため、前述した押し出しという方法をしようすることにした。 そして、出来上がった3Dデザインを元に、3Dプリンターを使用して実際に模型を作成 した。(図④)

使用した3Dプリンターは「Up plus 2」である。

(1)高津高校校舎のモデルの作成 (図⑤)

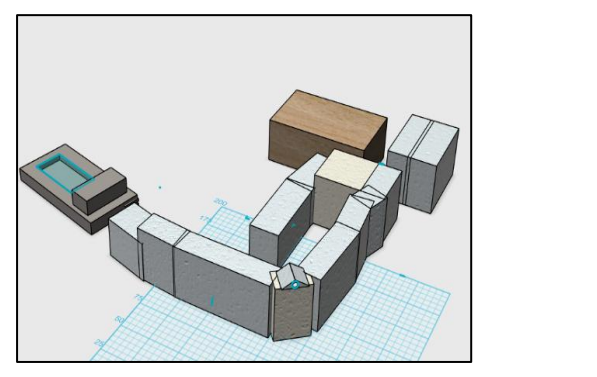

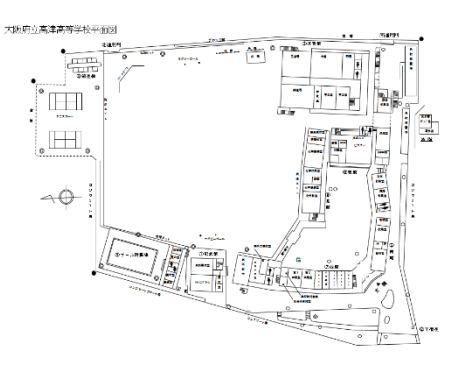

 $(\boxtimes \textcircled{s})$  (and  $(\boxtimes \textcircled{s})$ )

高津高校校舎は、直線的な構造をしていたので、前述した立方体を組み合わせるという 方法で作成した。(図⑤)

高津高校校舎の平面図を参考にした。(図⑥)

### 4.感想

3D CAD、3Dプリンターなど、聞きなれないものばかりでとても混乱したが、モデルを 作成することは思っていたよりも間単にできた。

いまや3Dプリンターは安価になっており、家庭で自由に使用できるものとなっている。 課題としては、今回は目測で図形を作成したので、完璧な物体とはいえないので、次回 は測定した値を使って、図面を作成したい。

#### 5.参考文献

「はじめての123D design」 http://digifab.jp/123ddesign/